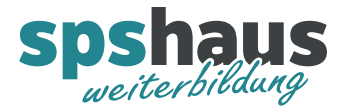

# **Bausteinbeschreibung**

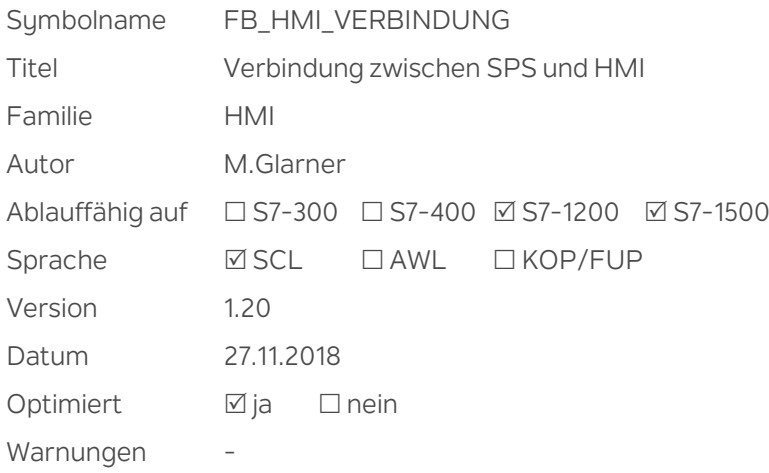

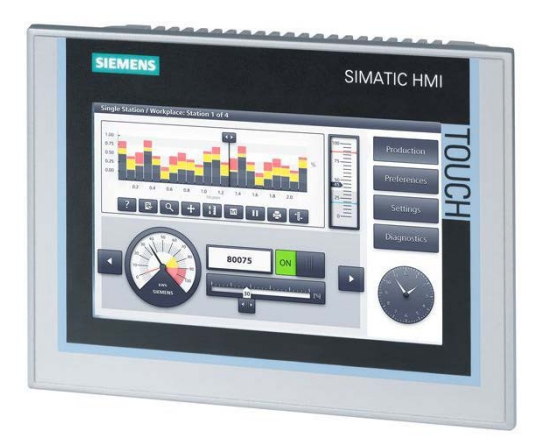

#### **Kurzbeschreibung**

Die Verbindung zwischen SPS und WinCC-TIA Geräten (HMI) wird mit einem Bit überwacht. Datum/Uhrzeit zwischen SPS und HMI wird synchronisiert. Die Richtung der Synchronisation kann parametriert werden. Die Vorgabe eines neuen Datums oder Uhrzeit kann in der SPS oder auf dem HMI erfolgen.

Das aktuelle Datum und die Uhrzeit kann in der S7-Software weiterverarbeitet werden.

Beim Abmelden des Benutzers kann ein bestimmtes Bild aufgerufen werden.

Wenn auf dem HMI längere Zeit kein Bildwechsel erfolgt, kann ein bestimmtes Bild aufgerufen werden.

#### **Durchgangsparameter**

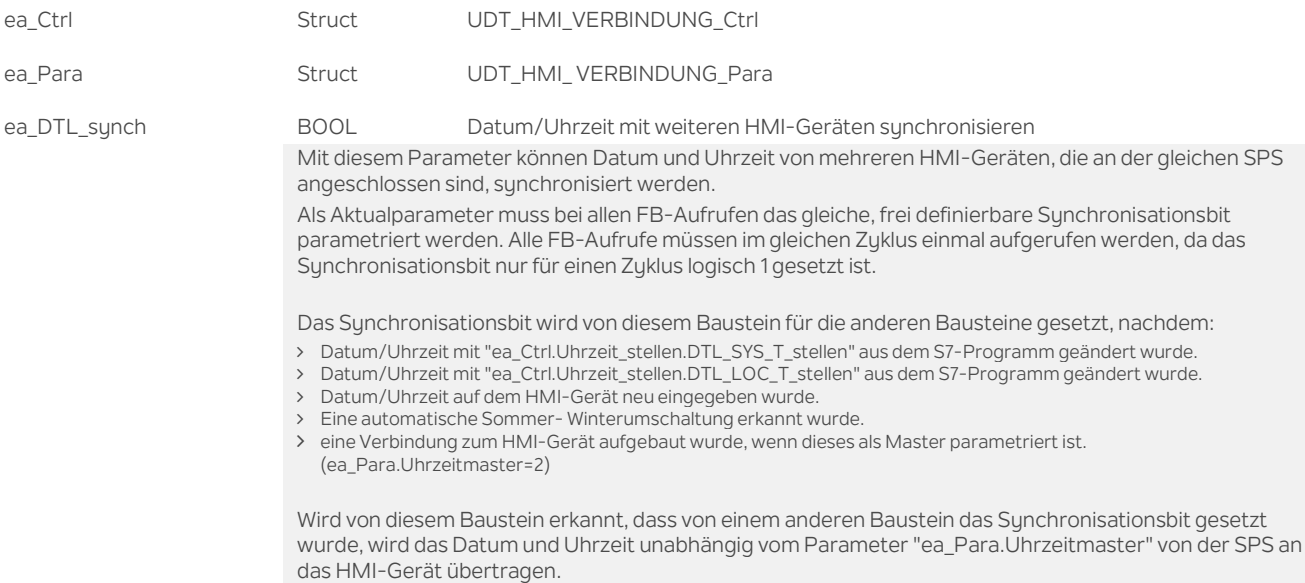

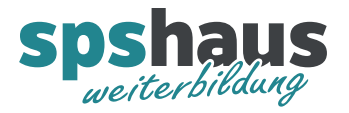

## **UDT\_HMI\_ VERBINDUNG\_Ctrl**

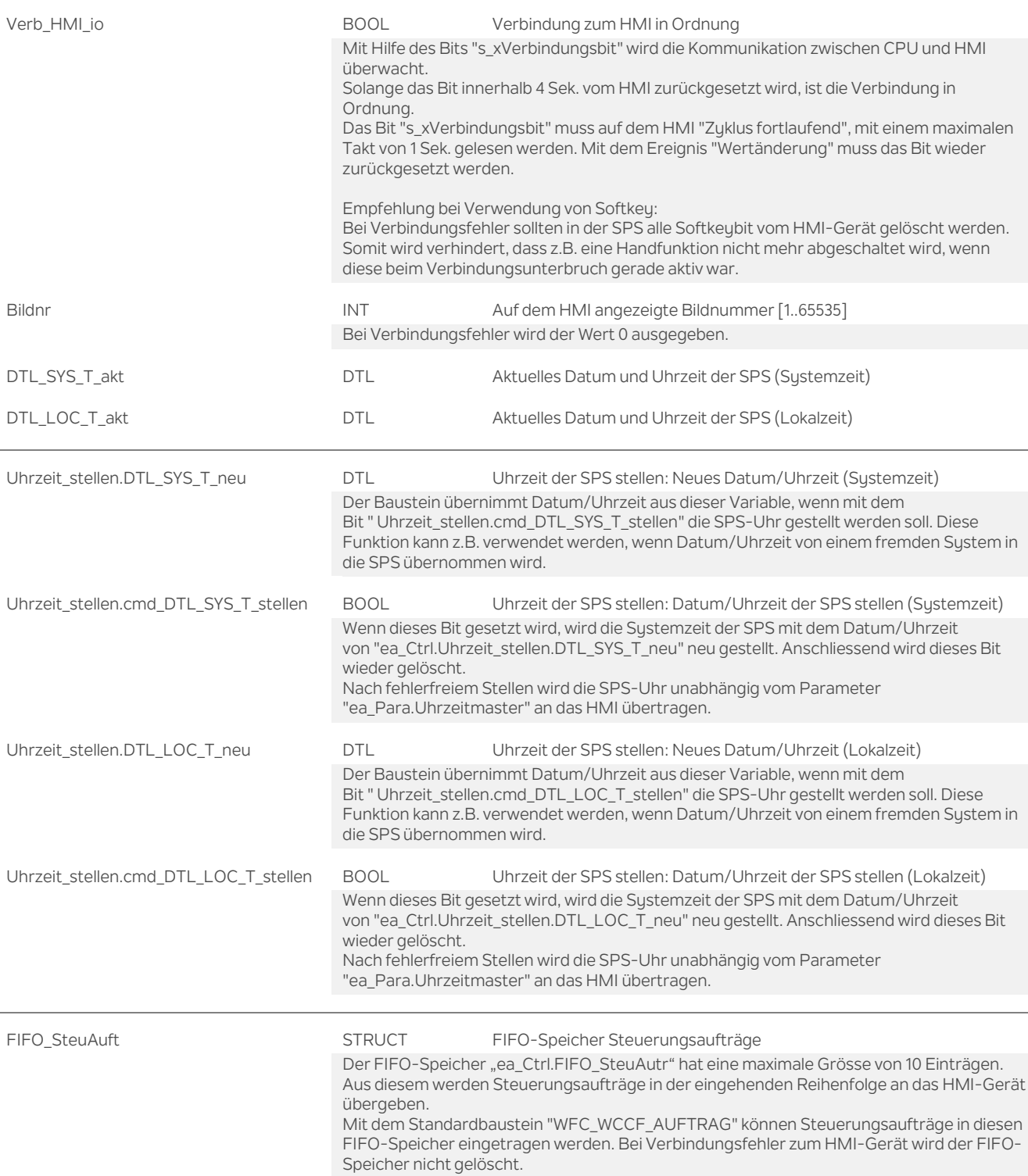

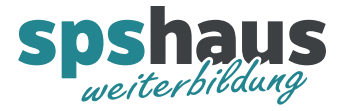

# **UDT\_HMI\_ VERBINDUNG\_Para**

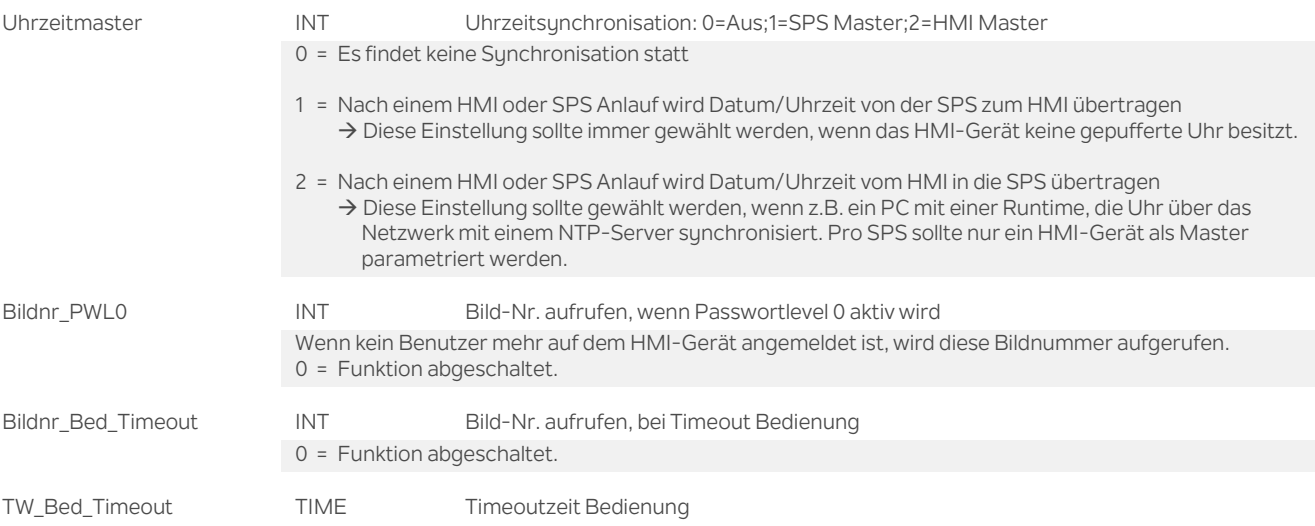

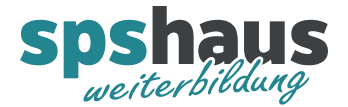

### **Funktion**

#### **Verbindung zwischen SPS und HMI**

Alle Daten für die Verbindung sind im Instanz-DB dieses FBs abgelegt. Der Baustein kann auch als Multiinstanz aufgerufen werden.

### **Eingabe Datum/Uhrzeit auf dem HMI**

Für die Eingabe von Datum und Uhrzeit muss auf dem HMI ein Bild mit ein oder zwei Eingabefeldern projektiert werden. Verwenden sie dazu das Basisobjekt "Datum-Uhrzeit-Feld". Nach Eingabe eines Datums oder Uhrzeit übernimmt das HMI-Gerät die neuen Werte sofort. Damit die geänderten Werte in die SPS geschrieben werden, muss beim Verlassen des Bildes das Bit "s\_xDTL\_neu" im Instanz-DB gesetzt werden. Parametrieren sie dazu in ihrem Bild die Funktion "SetzeBit" im Ereignis "Abgebaut". Nachdem die SPS das Datum und Uhrzeit vom HMI gelesen hat, wird das Bit "s\_xDTL\_neu" von der SPS wieder zurückgesetzt.

### **Datum/Uhrzeit wird auf dem HMI automatisch mit einem NTP-Server synchronisiert**

Wenn das HMI-Gerät automatisch Datum/Uhrzeit von einem Timeserver erhält, ist kein Bild für die Eingabe notwendig. Damit die SPS das aktuelle Datum und Uhrzeit erhält, muss mit dem Aufgabenplaner z.B. jede Stunde das Bit "s\_xDTL\_neu" gesetzt werden. Diese Funktion wird jedoch nicht von allen Geräten unterstützt.

### **Umstellung Sommer-Winterzeit**

Die automatische Umstellung zwischen Sommer- und Winterzeit kann bei der S7-1200 und S7-1500 in der Gerätekonfiguration eingestellt werden. Nach einer automatischen Umstellung in der CPU wird das Datum und die Uhrzeit des HMI ebenfalls synchronisiert.

### **Passwortlevel 0 überwachen**

Mit dem Parameter "ea\_Para.Bildnr\_PWL0" kann automatisch ein Bild aufgerufen werden, sobald kein Benutzer mehr auf dem HMI angemeldet ist.

Folgendes muss im TIA-WinCC parametriert werden:

- 1. Öffnen sie den Ordner "Aufgabenplaner"
- 2. Erstellen sie eine neue Aufgabe mit dem Namen "Benutzerwechsel" und wählen sie in der Spalte Trigger die Funktion "Benutzerwechsel"
- 3. Fügen sie unter "Eigenschaften Ereignisse, die Funktion "LeseGruppennummer" ein.
- 4. Für "Variable (Ausgabe)" muss aus dem Instanz-DB die Variable "s\_iAkt\_Ben\_Gruppennr" ausgewählt werden.

### Zusatzfunktion im TIA-WinCC:

Falls erforderlich, kann das TIA-WinCC im Instanz-DB das Bit "s\_X\_kein\_PWL0" setzen, um einen Bildwechsel zu sperren. Wird das Bit rückgesetzt, wird die Funktion beim nächsten Mal wieder ausgeführt.

### **Timeout Bedienung HMI**

Mit dem Eingang "ea Para.Bildnr Bed Timeout" kann automatisch ein Bild aufgerufen werden, wenn auf dem HMI-Gerät für die vorgegebene Zeit "ea\_Para.TW\_Bed\_Timeout" kein Bild- oder Eingabefeldwechsel stattfindet.

Für diese Funktion müssen im TIA-WinCC die unten beschriebenen Bereichszeiger eingerichtet werden.

## Zusatzfunktion im TIA-WinCC:

Falls erforderlich, kann das TIA-WinCC im Instanz-DB das Bit "s\_xKein\_Timeout" setzen, um das Ablaufen der Timeoutzeit zu sperren. Wird das Bit rückgesetzt läuft die Timeoutzeit neu ab. Durch Setzen des Bit's "s\_xInit\_Timeout" wird die Timeoutzeit neu gestartet. Das Bit wird von der SPS wieder rückgesetzt.

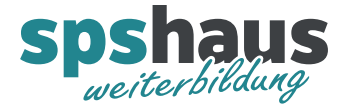

#### **Bereichszeiger im TIA-WinCC einrichten**

- 1. Öffnen sie den Ordner "Verbindungen"
- 2. Markieren sie die entsprechende Verbindung
- 3. Wechseln sie unten in das Register "Bereichszeiger"
- 4. Folgende Bereichszeiger müssen symbolisch mit dem Instanz-DB verbunden werden:

Für jede Verbindung getrennt:

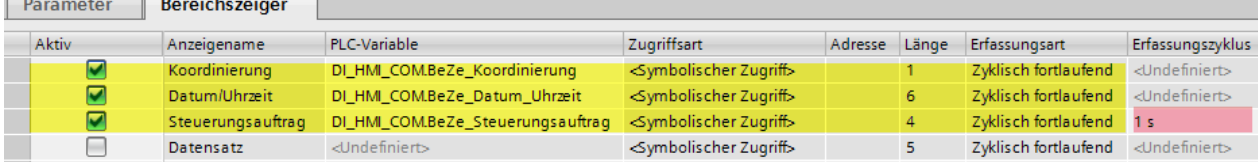

Falls die Steuerungsaufträge schneller aus dem FIFO-Speicher abgearbeitet werden sollen, kann die rot markierte Zeit für den Erfassungszyklus bei Bedarf verkleinert werden.

Für alle Verbindungen:

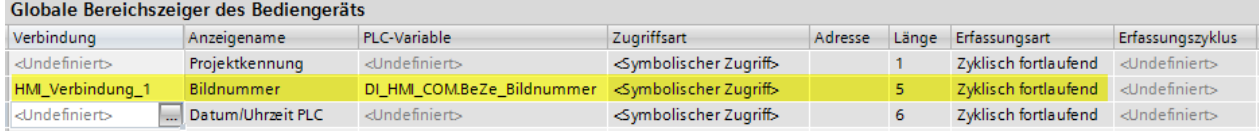

#### **Versionshistorie**

**1.20** 27.11.2018 M.Glarner

- Simulierbarkeit mit SIMATIC S7-PLCSIM (Advanced)
- ENO-Bit immer logisch 1

**1.10** 16.01.2018 M.Glarner

Bausteineigenschaften optimieren

**1.00** 21.08.2016 M.Glarner

Erstellungsversion